## Leitfaden WebClient-Copyright

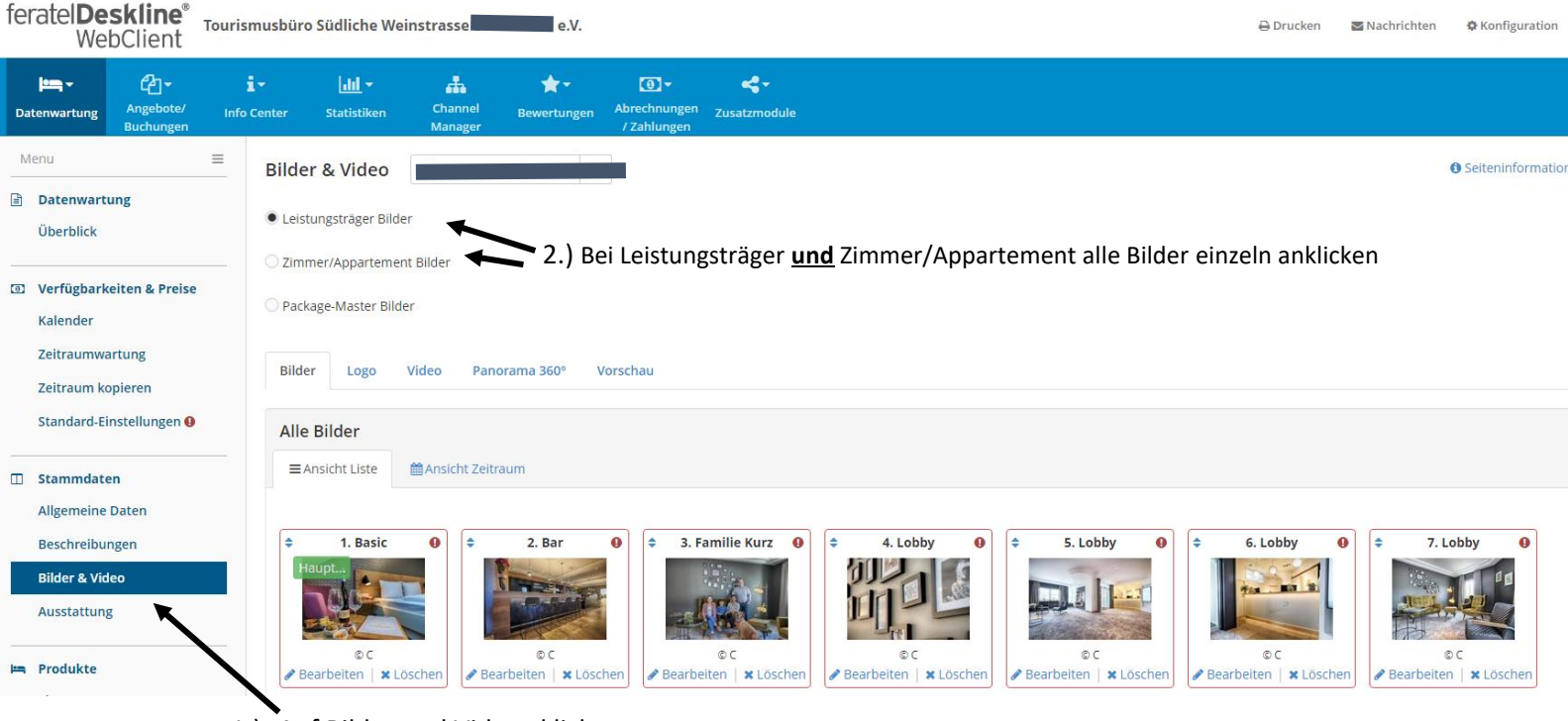

1.) Auf Bilder und Videos klicken

## 3.) Copyright anklicken und auswählen

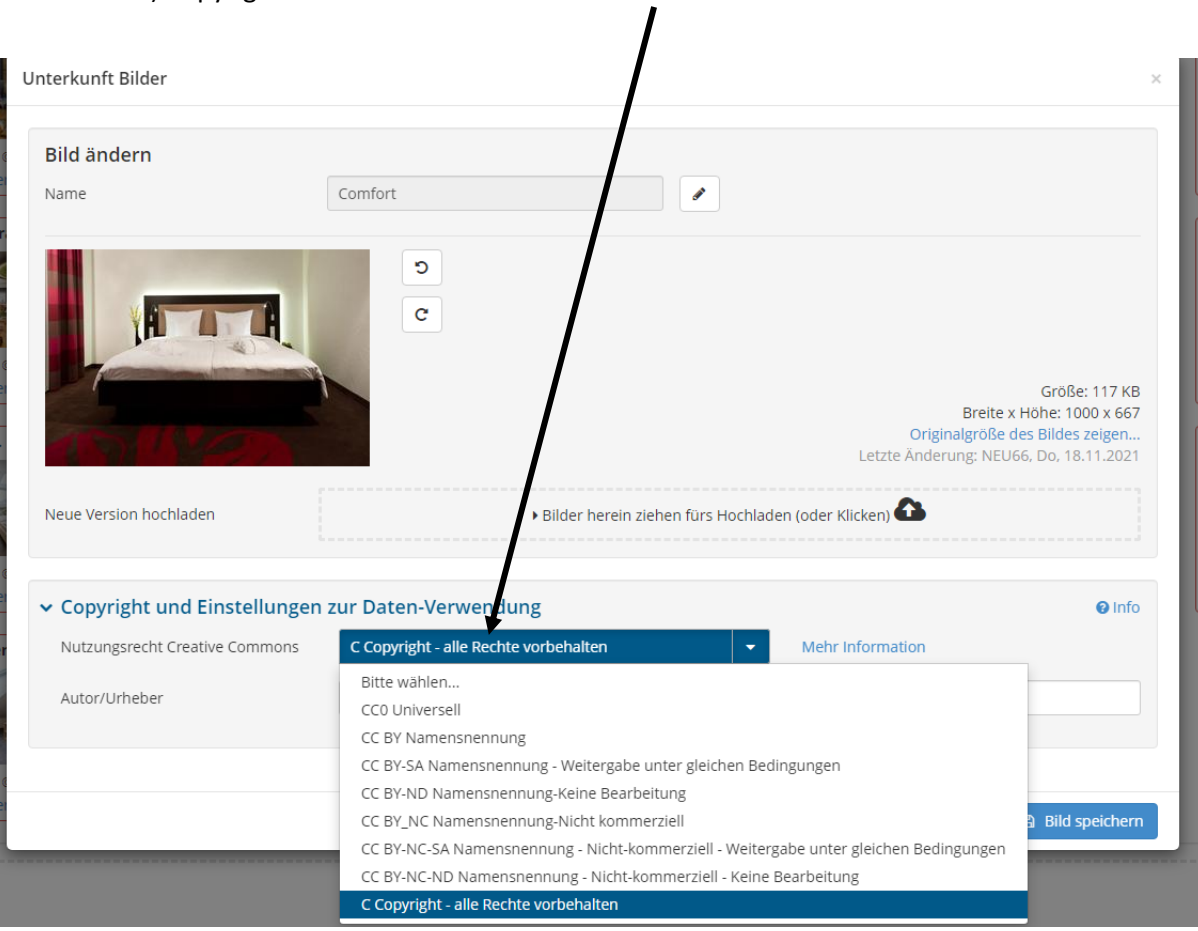

## 4.) bei Autor den Namen des Fotografen eintragen und bei Copyright den Auftraggeber, z.B. Name der Unterkunft/Leistungsträger

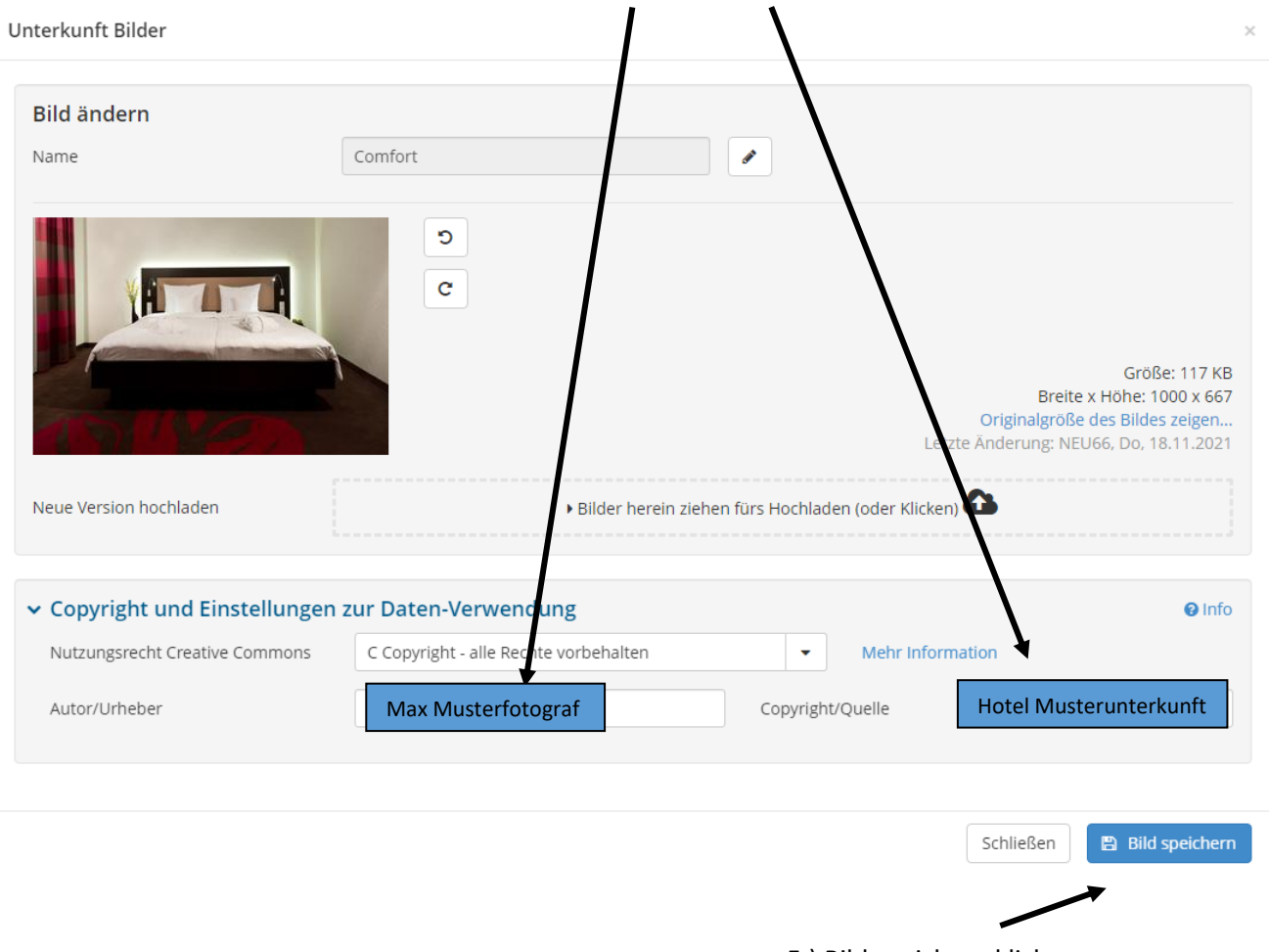

5.) Bild speichern klicken